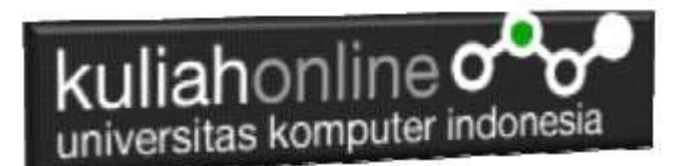

# Cascading Style Sheet

Oleh:Taryana Suryana M.Kom Teknik Informatika Unikom

[taryanarx@email.unikom.ac.id](mailto:taryanarx@email.unikom.ac.id) [taryanarx@gmail.com](mailto:taryanarx@gmail.com) Line/Telegram: 081221480577

## 8.1 Pengertian CSS

CSS *(Cascading Style Sheet*) adalah suatu *bahasa stylesheet* yang digunakan untuk mengatur tampilan suatu website, baik tata letaknya, jenis huruf, warna, dan semua yang berhubungan dengan tampilan. Pada umumnya CSS digunakan untuk menformat halaman web yang ditulis dengan HTML atau XHTML.

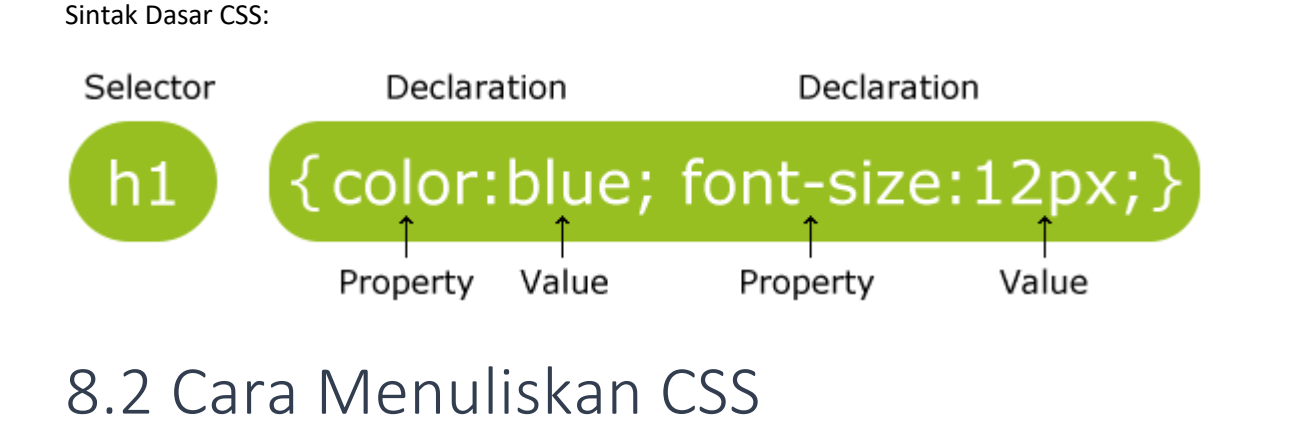

Ada dua cara yang bisa diterapkan untuk menggunakan CSS pada web. Cara yang pertama adalah dengan membuat CSS langsung didalam satu file HTML kita (internal / inline style sheet). Cara yang kedua adalah dengan cara memanggil CSS tersebut dari file CSS tersendiri (*external style sheet).*

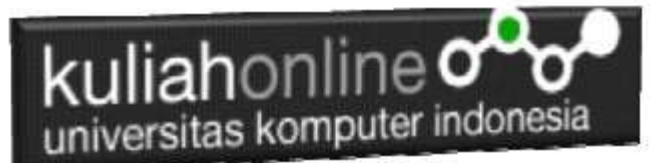

Cara pemakaian CSS ada 2 cara. Cara yang pertama adalah dengan menggabungkan CSS langsung ke dalam satu file markup *(internal),* cara yang kedua adalah dengan cara memanggil CSS tersebut (*eksternal).*

Contoh eksternal css

<head> <link rel="stylesheet" type="text/css" href="mystyle.css" /> </head>

Kalau memakai *internal CSS* semua kode CSS dan markup dimasukkan dalam satu file yang sama, sedangkan jika memakai *eksternal CSS* diperlukan link untuk menghubungkan keduanya. Contoh Internal css

Nama File:css1.html

```
<!DOCTYPE html>
<html>
<head>
<style>
body {
 background-color: lightblue;
}
h1 {
 color: white;
 text-align: center;
}
p {
 font-family: verdana;
 font-size: 20px;
}
</style>
</head>
<body>
<h1>Contoh Header dengan Menggunakan CSS</h1>
<p>Ini adalah paragraph1 Ini adalah paragraph1 Ini adalah paragraph1 Ini adalah paragraph1 Ini 
adalah paragraph1 Ini adalah paragraph1 Ini adalah paragraph1 Ini adalah paragraph1 Ini adalah 
paragraph1 Ini adalah paragraph1 Ini adalah paragraph1 Ini adalah paragraph1 Ini adalah 
paragraph1 Ini adalah paragraph1 Ini adalah paragraph1 Ini adalah paragraph1 Ini adalah 
paragraph1 Ini adalah paragraph1 Ini adalah paragraph1 Ini adalah paragraph1 .</p>
</body>
```
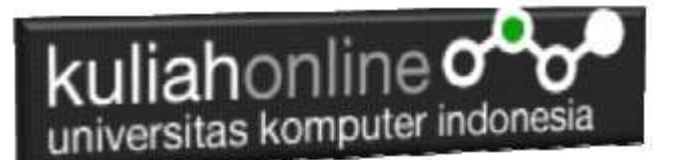

</html>

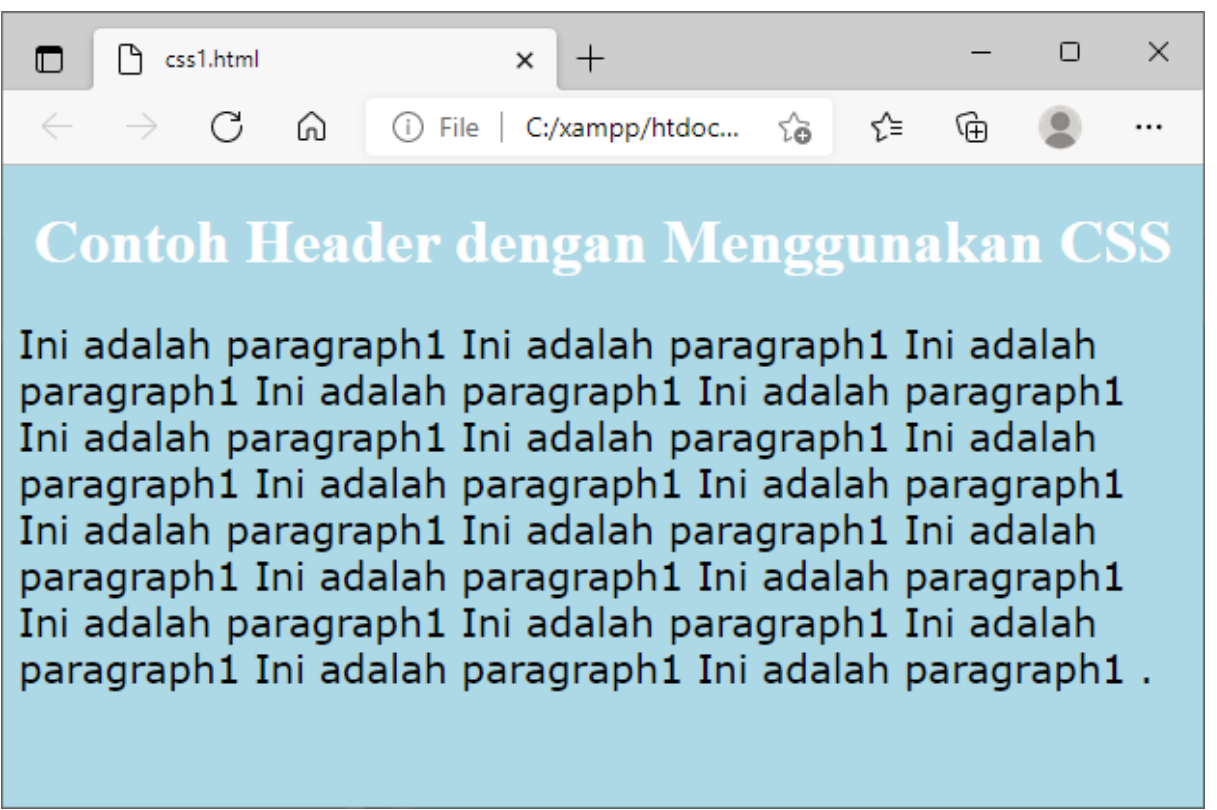

Gambar 8.1. COntoh Menampilkan halaman CSS

### 8.2.1. Inline

Penulisan dengan cara Inline artinya bahwa code css tersebut dituliskan langsung dibagian program yang sedang anda buat. Nama File:css2.html

```
<html>
<head>
<title>Bentuk inline</title>
</head>
<body bgcolor="#ffffff">
<p>kalimat ini tidak menggunakan format css</p>
<p style="font-size:20pt">kalimat ini menggunakan format css 
untuk ukuran font sebesar 20 point</p>
<p style="font-size:20px" >kalimat ini menggunakan format css 
untuk ukuran font sebesar 20 pixel</p>
</body>
\langle/html>
```
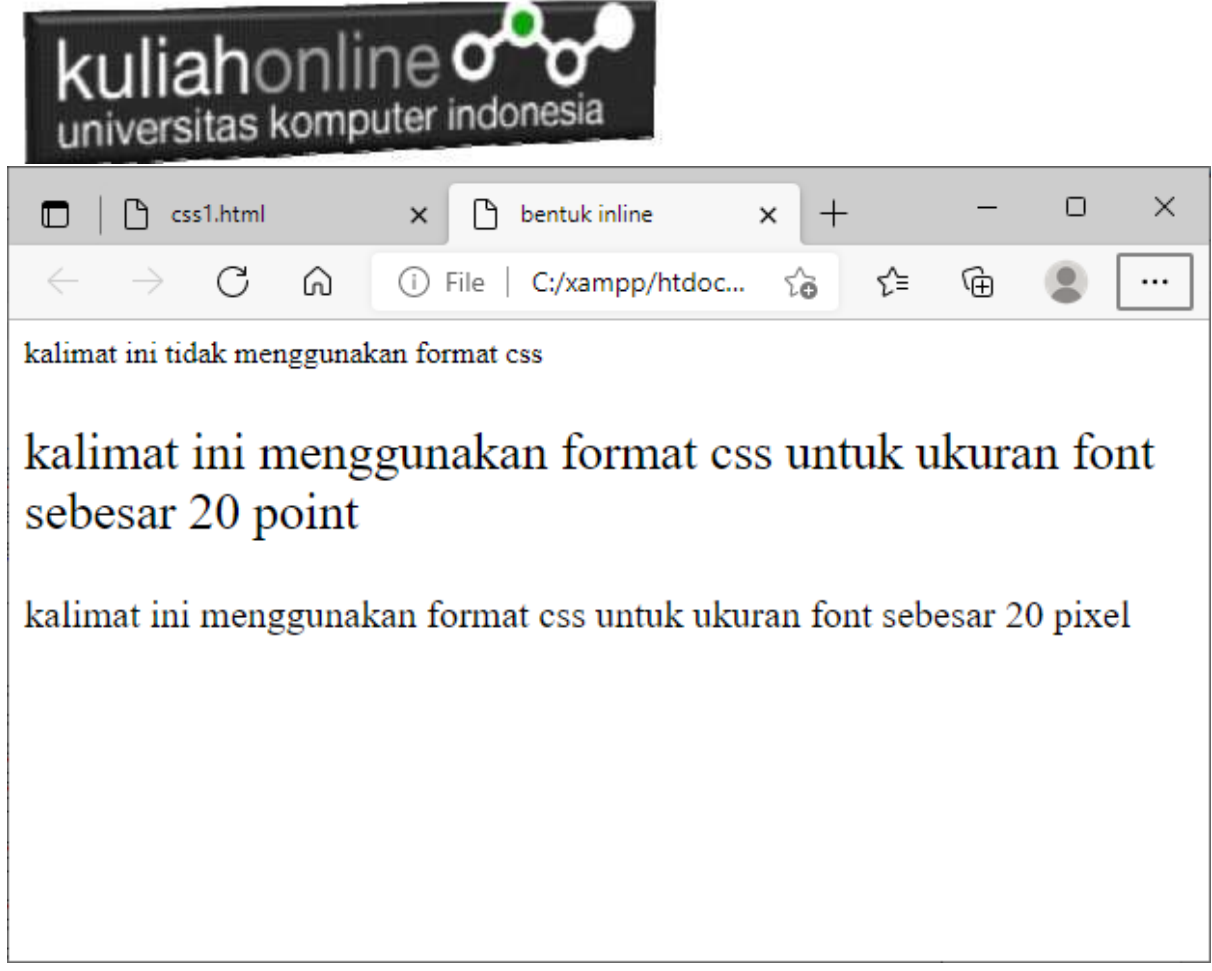

#### **Gambar 8.2. CSS Inline**

# 8.2.2.Embedded

Penulisan dengan Embedded artinya bahwa code css tersebut dituliskan langsung atau dibenamkan pada bagian atas program yang sedang anda buat dan pada bagian penggunaan cukup menuliskan selector dari css tersebut disertai dengan parameter yang ada

### **Nama File:css3.html**

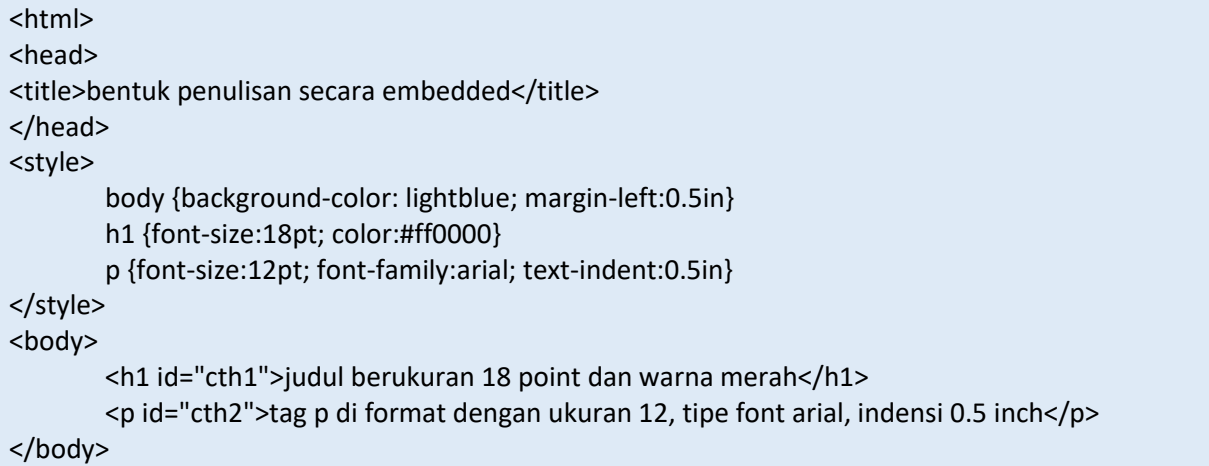

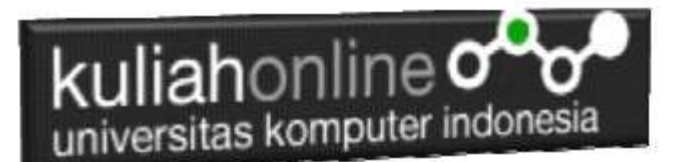

#### </html>

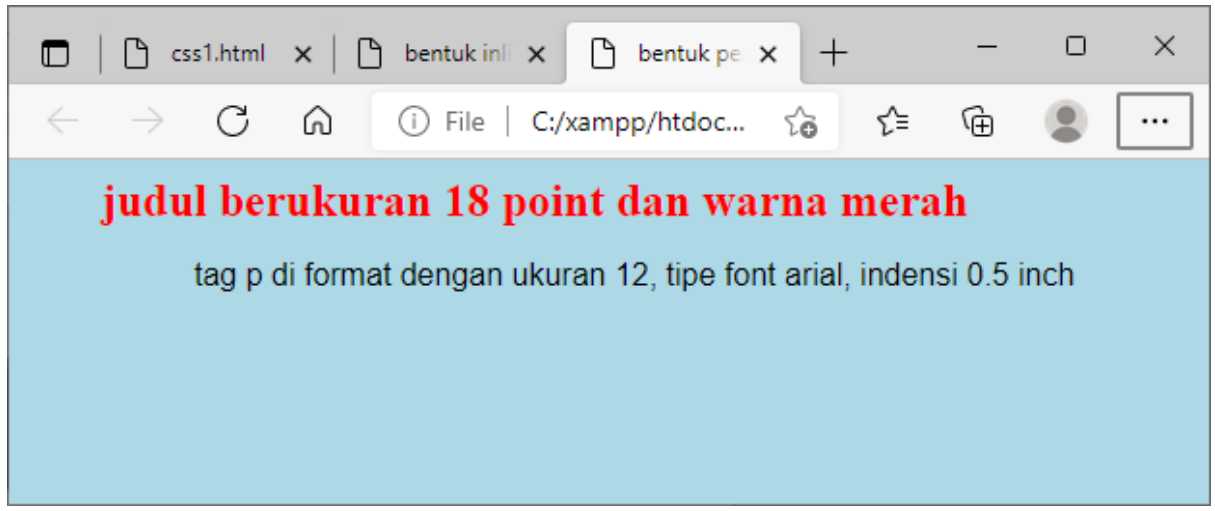

Gambar 8.3. CSS dengan cara Embeded

### 8.2.3.Embedded Class

Penulisan dengan Embedded Class hampir sama dengan penulisan embedded, tetapi disini dalam penggunaannya menggunaka clausa *class* pada bagian text yang ingin ditampilkan.

NamaFile:css4.html

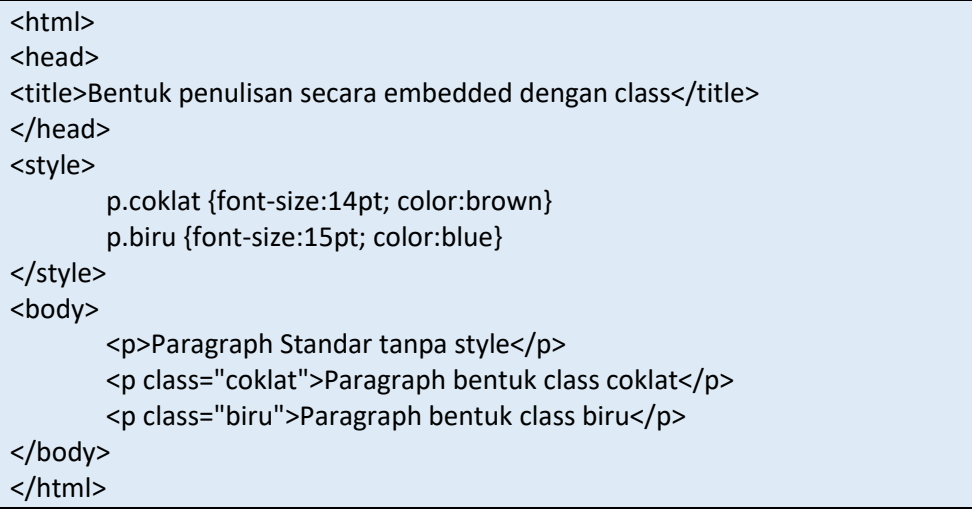

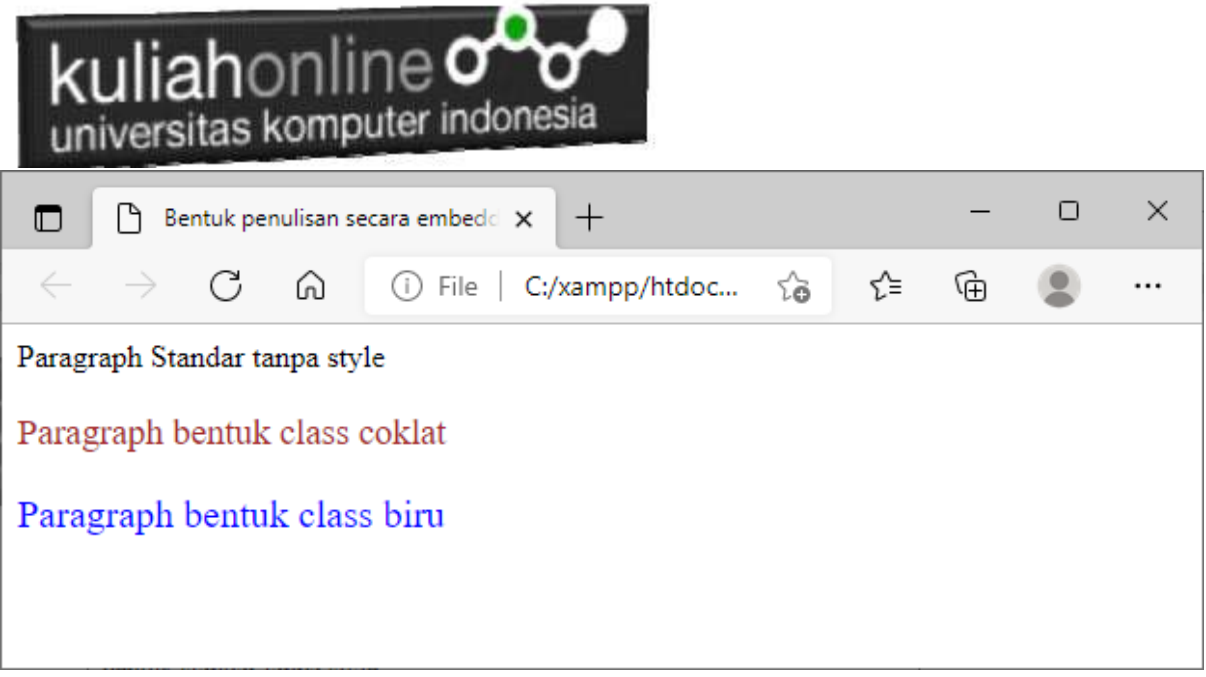

Gambar 8.4. CSS dengan cara Embeded Class

# 8.2.4. Linked Style Sheet

Cara Penulisan css berikutnya adalah dengan cara menuliskan code css tersebut disebuah file yang terpisah kemudian memanggilnya dengan menggunakan perintah link, untuk menggabungkanya dengan program utama yang memanggil.

NamaFile:css5.html

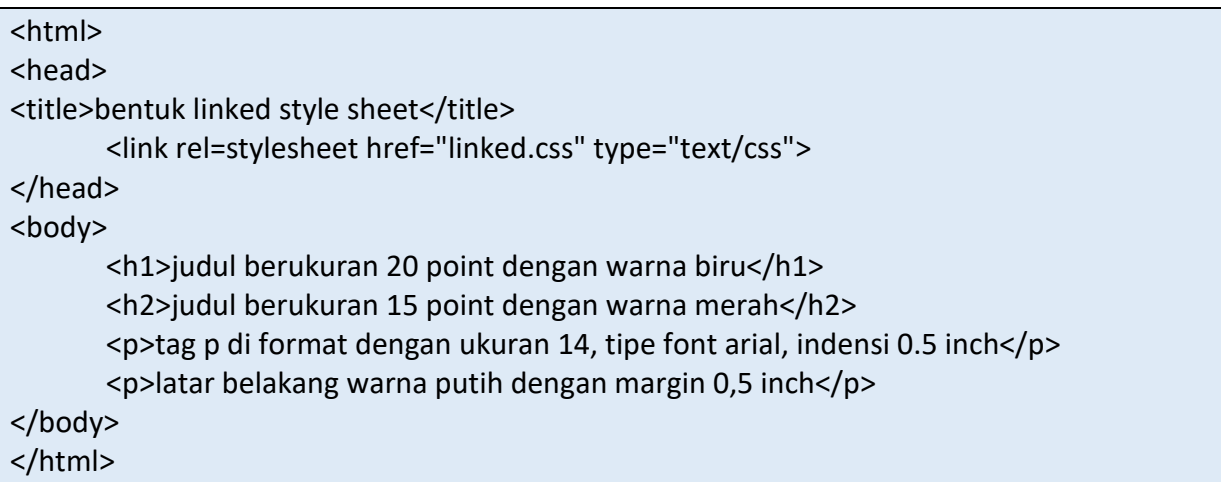

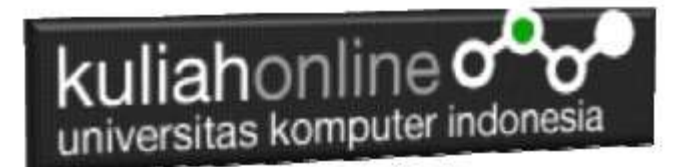

Contoh file css yang disimpan terpisah dari halaman utama Nama File:Linked.css

```
<style>
     H1 {font-size:20pt; color:#00008b}
     H2 {font-size:15pt; color:red}
     P {font-size:14pt; font-family:arial; text-indent:0.5in}
     body {background-color: lightblue; margin-left:0.5in}
</style>
```
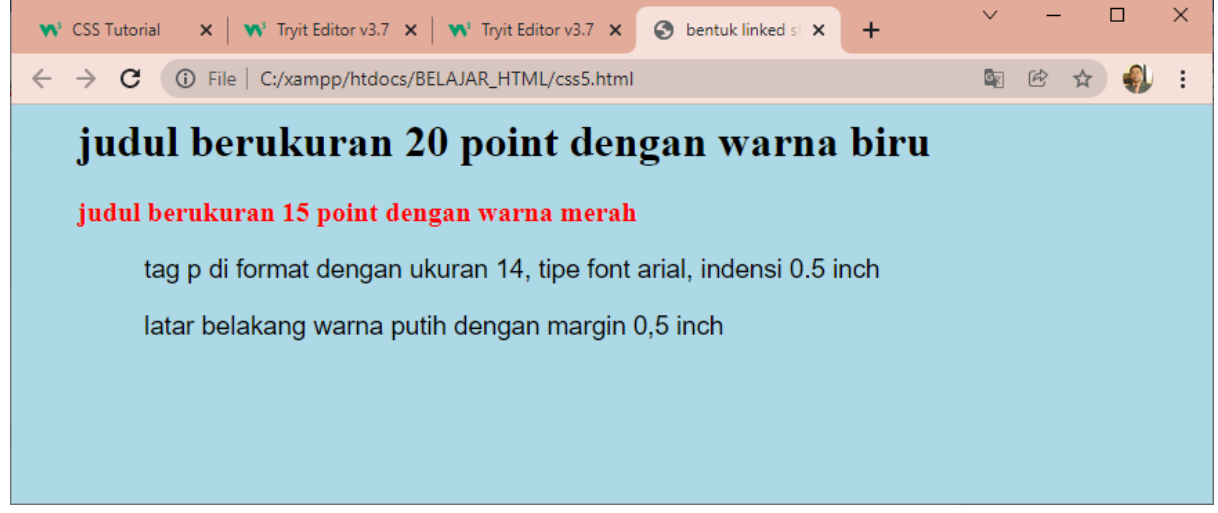

Gambr 8.5. Memanggil Linked css

### 8.3.Sintak CSS

CSS memiliki aturan dalam penulisannya, yaitu ada bagian utama yang dinamakan selector dan ada satu atau lebih bagian deklarasi

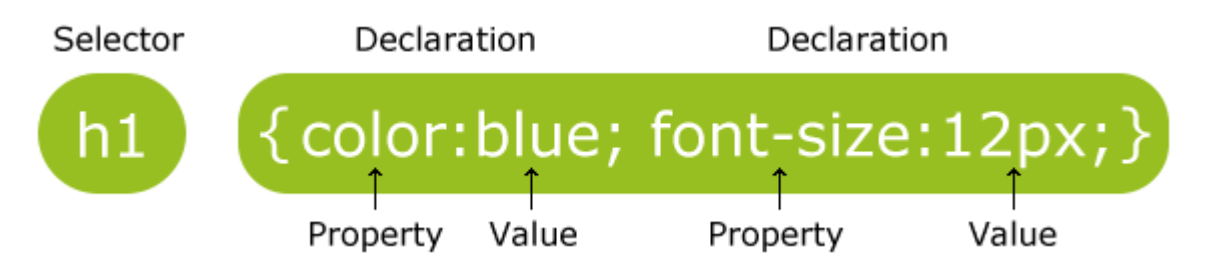

Bagian Selector biasanya ditulis menggunakan perintah html yang biasa digunakan, sedangkan deklarasi biasanya terdiri dari properti dan nilai, Propert sendiri adalah atribut style yang ingin Anda ubah.

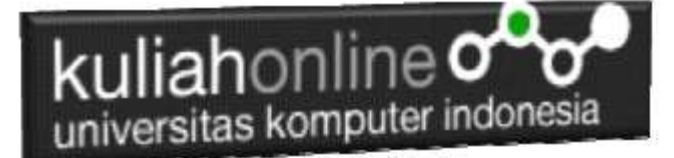

*CATATAN PENTING: Setiap Properti selalu memiliki sebuah nilai*

Sebuah deklarasi CSS selalu diakhiri dengan titik koma, dan kelompok deklarasi dikelilingi oleh kurung kurawal:

p{color: red; text-align: center;}

Untuk membuat CSS agar lebih mudah dibaca, Anda dapat menempatkan satu deklarasi pada tiap baris, seperti ini:

p { color:red; text-align:center; }

Contoh Program

```
<html>
<head>
<style type="text/css">
p
{
color:red;
text-align:center;
} 
</style>
</head>
<body>
<p>Belajar CSS</p>
<p>Paragrap ini menggunakan CSS.</p>
</body>
</html>
```
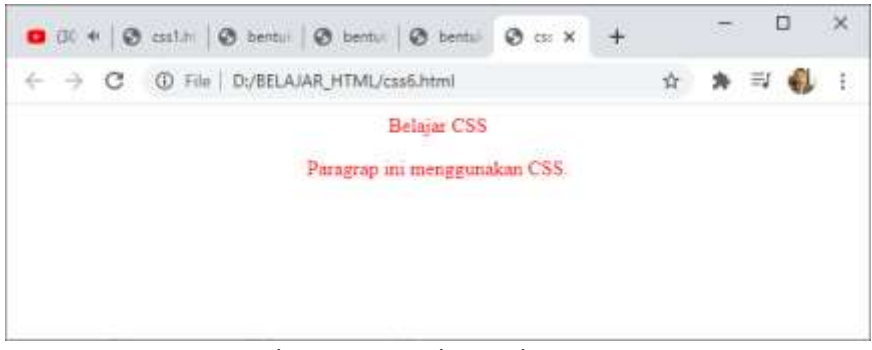

Gambar8.6. Contoh Sintak Dasar CSS

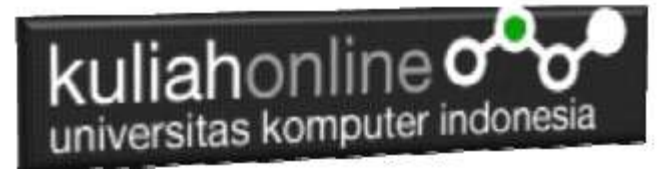

### **8.3.1. id dan class Selectors**

Selain menggunakan style html, CSS memungkinkanAnda untuk menentukan penyeleksi Anda sendiri yang disebut"id" dan "kelas".

*CATATAN PENTING:*

*id selektor harus elemen tunggal yang unik di definisikan dengan menggunakan tanda "#"*

Contoh Program

#paragrap1 { text-align:center; color:red; } <html> <head> <style type="text/css"> #paragrap1

 $\{$ text-align:center; color:red; } </style> </head> <body> <p id="paragrap1">Belajar CSS!</p> <p>Tulisan ini tidak menggunakan style yang telah dibuat</p> </body> </html>

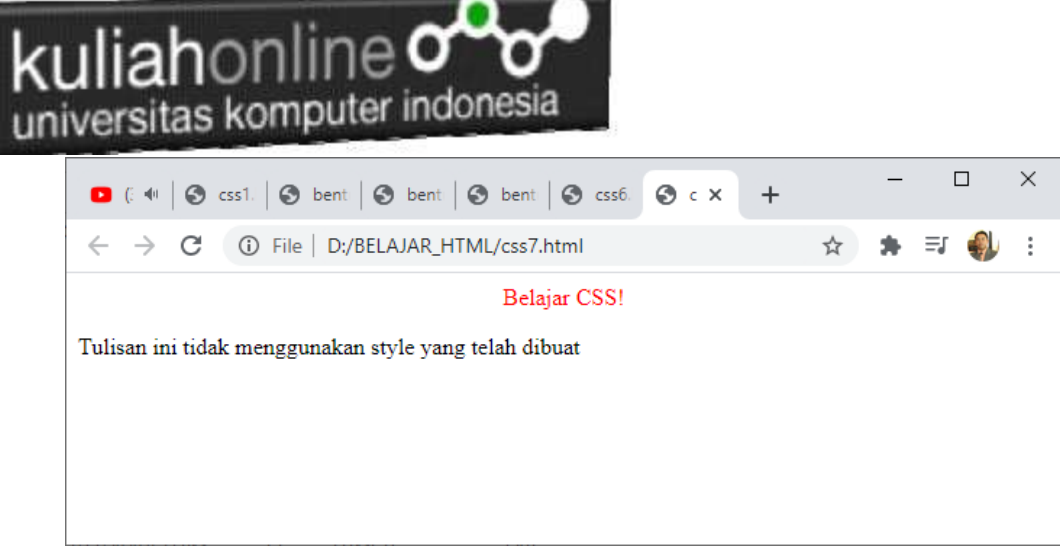

#### Gambar 8.7. Id dan Class Selector

### **8.3.2.class Selectors**

class selectors digunakan untuk menentukan gaya untuk sekelompok elemen. Berbeda dengan id selector,class selector paling sering digunakan pada beberapa elemen. Hal ini memungkinkan Anda untuk menetapkan gaya tertentu untuk banyak elemen HTML dengan kelas yang sama.

> *CATATAN PENTING: id class selector menggunakan atribut class html dan didefinisikan dengan menggunakan "."*

Contoh program

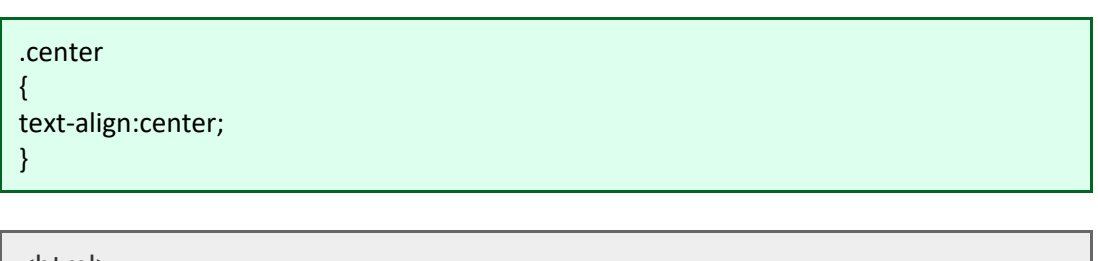

```
<html>
<head>
<style type="text/css">
.center
{
text-align:center;
}
</style>
</head>
<body>
<h1 class="center">Center-aligned heading</h1>
<p class="center">Center-aligned paragraph.</p>
</body>
</html>
```
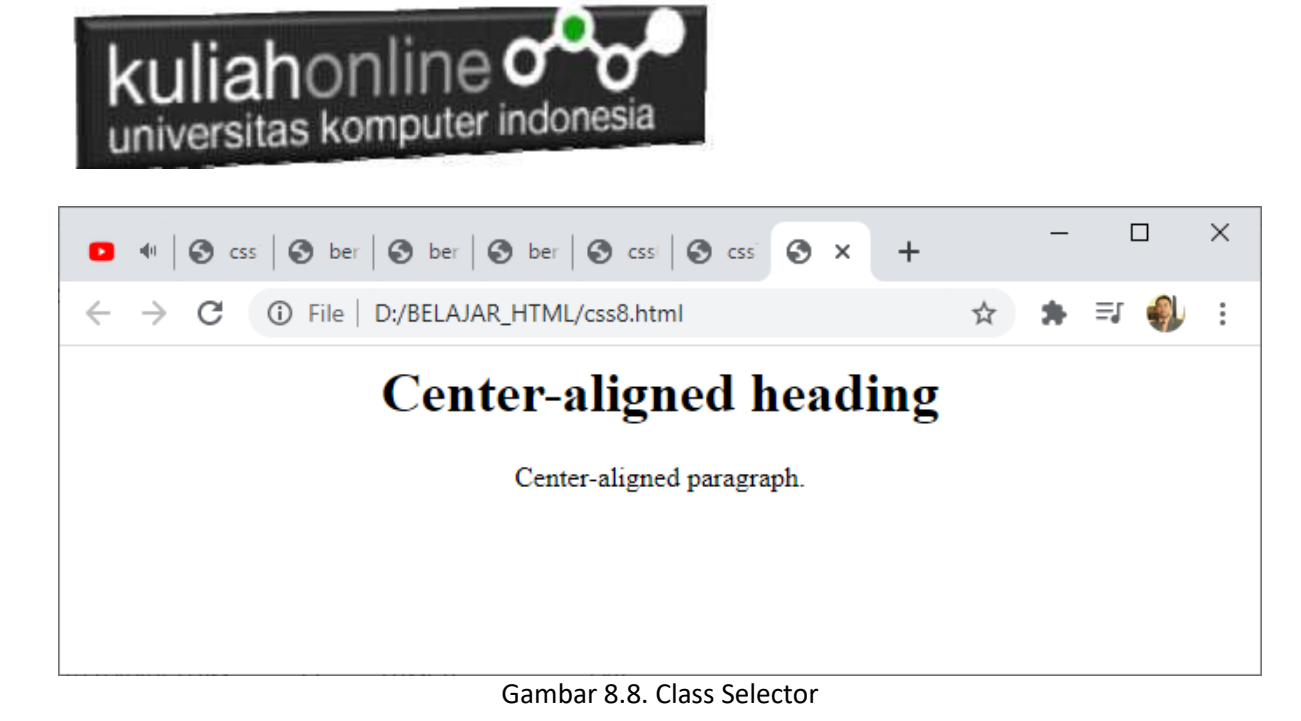

# 8.4 CSS Styling

CSS dapat digunakan untuk mendefinisikan efek yang terjadi pada latar belakang dan elemennya. CSS properti yang digunakan untuk mengatur efek latar belakang:

- background-color
- ❖ background-image
- background-repeat
- background-attachment
- background-position

### 8.4.1.Background-color

Properti background-color dapat digunakan untuk menentukan elemen dari warna latar belakang.

```
<html>
<head>
<style type="text/css">
body
{
background-color:#A9A9A9;
}
</style>
</head>
<body>
<h1>Jurusan Teknik Informatika</h1>
<p>universitas Komputer Indonesia</p>
</body>
```
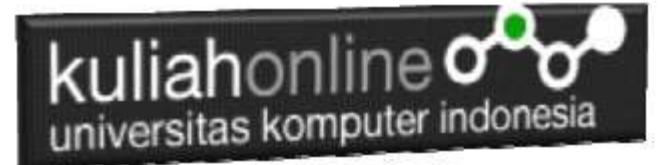

</html>

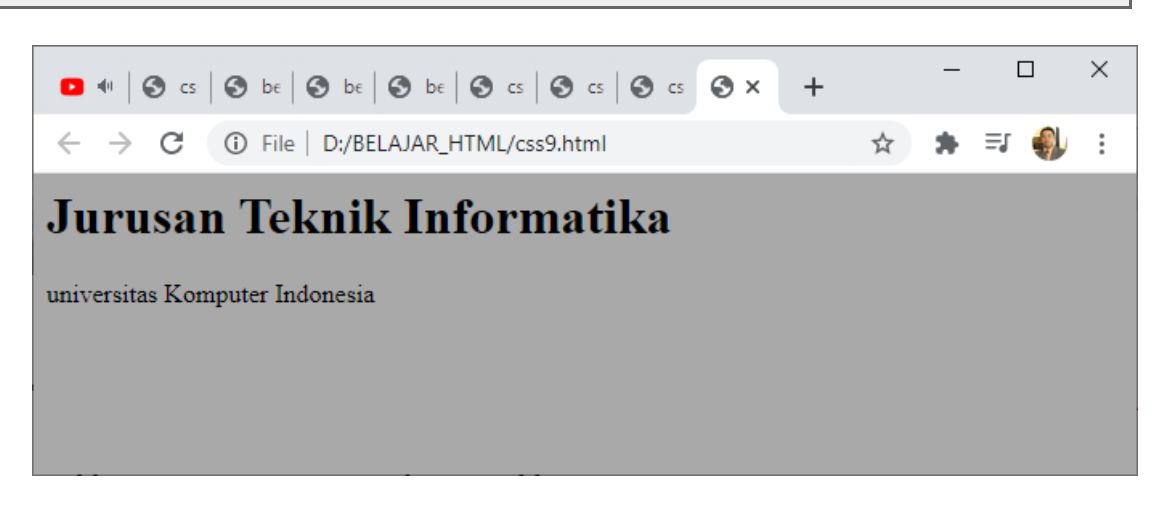

Gambar 8.9. Mengatur Warna Latar Belakang

Untuk menentukan warna pada css dapat dilakukan dengan beberapa cara, yaitu:

- Nilai HEXADESIMAL, contoh "#ff0000"
- Nilai RGB, contoh "rgb(255,0,0)"
- Nama warna, contoh "red"

```
<html>
<head>
<style type="text/css">
h1
{
background-color:#6495ed;
}
p
{
background-color:#e0ffff;
}
div
{
background-color:#b0c4de;
}
</style>
</head>
<body>
<h1>Mengatur Warna Background dengan CSS!</h1>
<div>
VIRUS MALWARE TROJAN HORSE
```
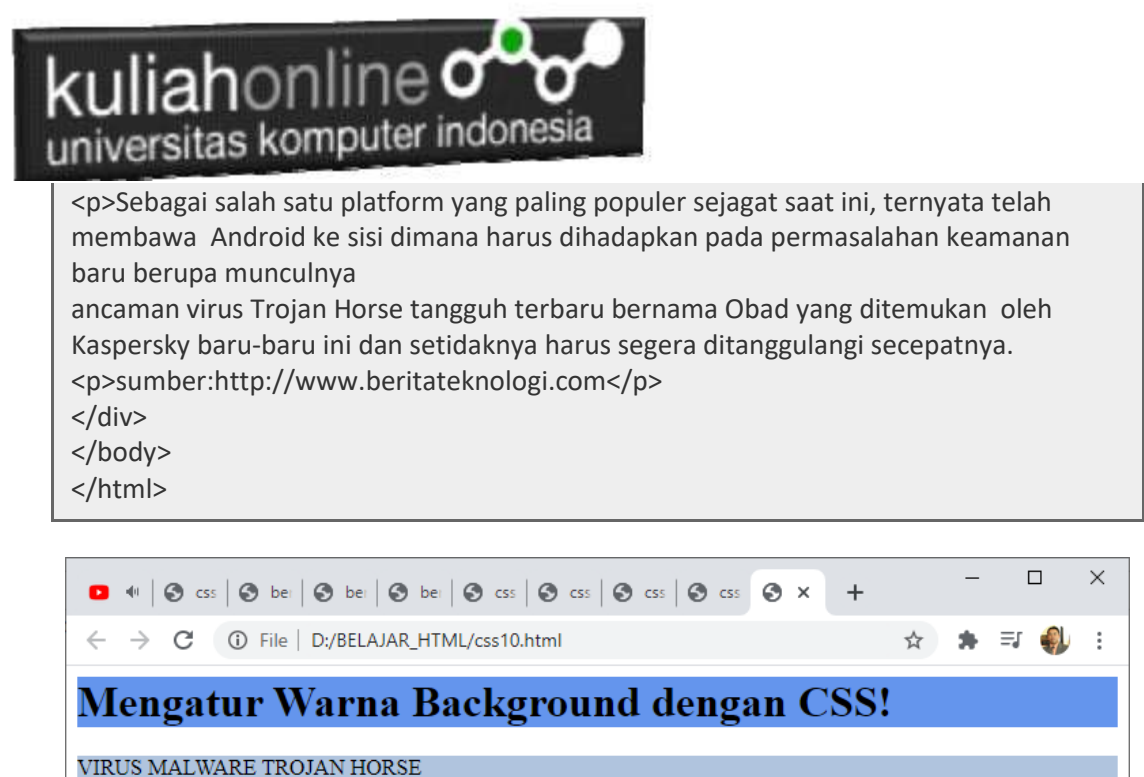

Sebagai salah satu platform yang paling populer sejagat saat ini, ternyata telah membawa Android ke sisi dimana harus dihadapkan pada permasalahan keamanan baru berupa munculnya ancaman virus Trojan Horse tangguh terbaru bernama Obad yang ditemukan oleh Kaspersky baru-baru ini dan setidaknya harus segera ditanggulangi secepatnya.

sumber:http://www.beritateknologi.com

**Gambar 8.10.Mengatur Warna Background**

#### **Kotak Transparan**

Saat menggunakan properti opasitas untuk menambahkan transparansi ke elemen latar belakang, semua elemen anaknya menjadi transparan juga. Ini dapat membuat teks di dalam elemen yang sepenuhnya transparan sulit dibaca:

```
Namafile:css12.html
```

```
<html><head>
<style>
div {
  background: rgb(0, 128, 0);
}
div.satu {
  background: rgba(0, 128, 0, 0.1);
}
div.dua {
  background: rgba(0, 128, 0, 0.3);
\begin{array}{c} \begin{array}{c} \end{array} \end{array}div.tiga {
  background: rgba(0, 128, 0, 0.6);
}
</style>
</head>
<body>
```
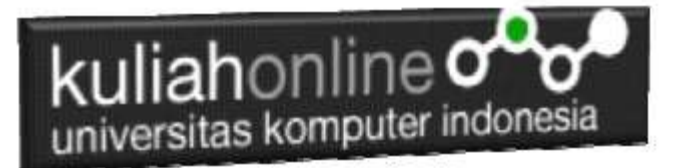

```
<h1>Transparent Box</h1>
<p>With opacity:</p>
```

```
<div style="opacity:0.1;">
  <h1>10% opacity</h1>
\langle/div\rangle
```

```
<div style="opacity:0.3;">
  <h1>30% opacity</h1>
\langle/div\rangle
```

```
<div style="opacity:0.6;">
  <h1>60% opacity</h1>
\langle/div\rangle
```

```
<div>
  <h1>opacity 1</h1>
\langle/div\rangle
```

```
<p>With RGBA color values:</p>
<div class="satu">
  <h1>10% opacity</h1>
\langle/div\rangle
```

```
<div class="dua">
  <h1>30% opacity</h1>
\langle/div\rangle
```

```
<div class="tiga">
  <h1>60% opacity</h1>
\langle /div>
```

```
<div>
  <h1>default</h1>
\langle/div\rangle
```

```
</body>
</html>
```
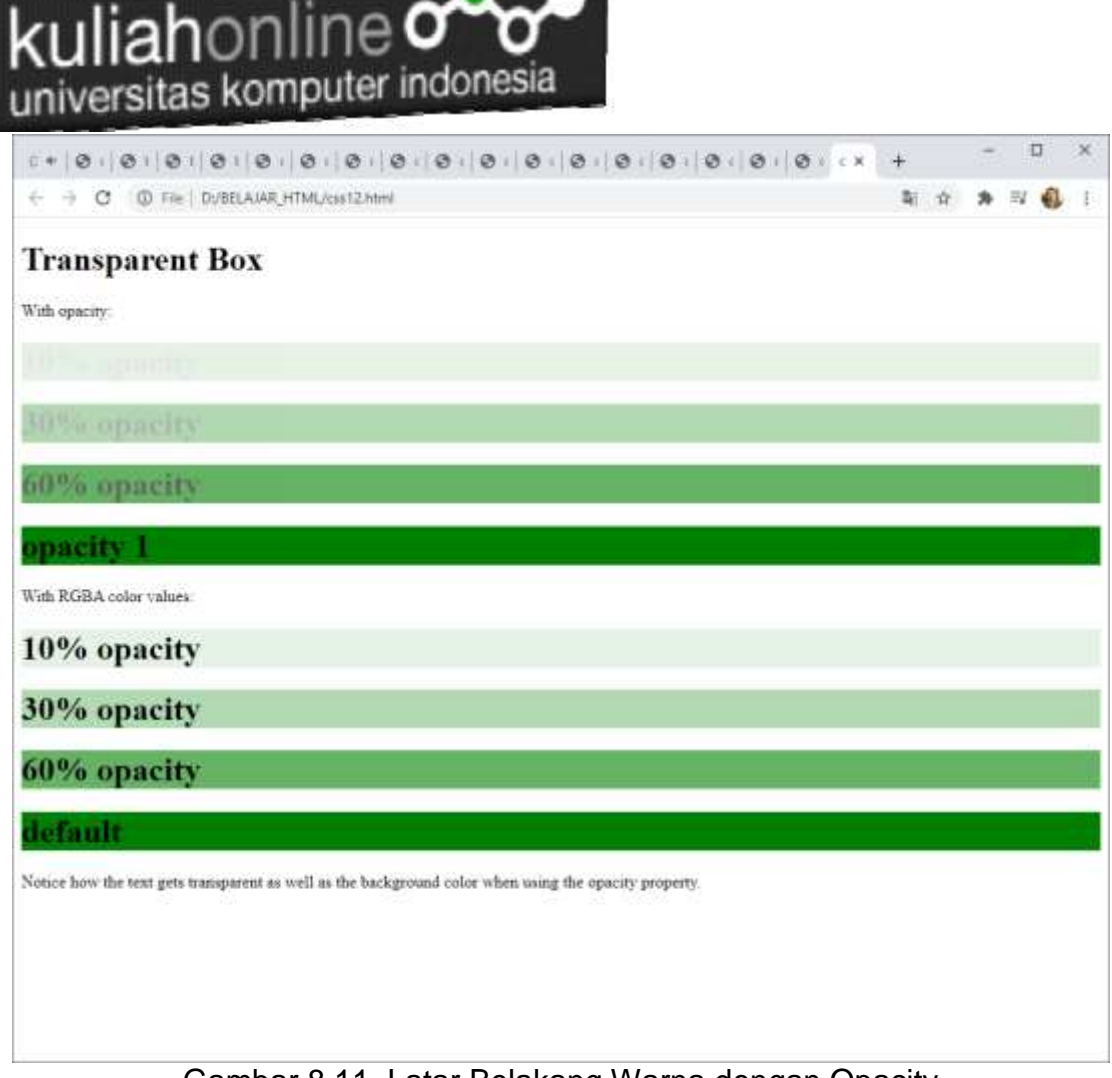

Gambar 8.11. Latar Belakang Warna dengan Opacity

### 8.4.2. background-image

Properti background-image dapat digunakan untuk menentukan elemen dari latar belakang dengan menggunakan Gambar.

NamaFile:css13.html <html> <head> <style> body { background-image: url("paper.gif"); } </style> </head> <body> <h1>Hello CSS!</h1>

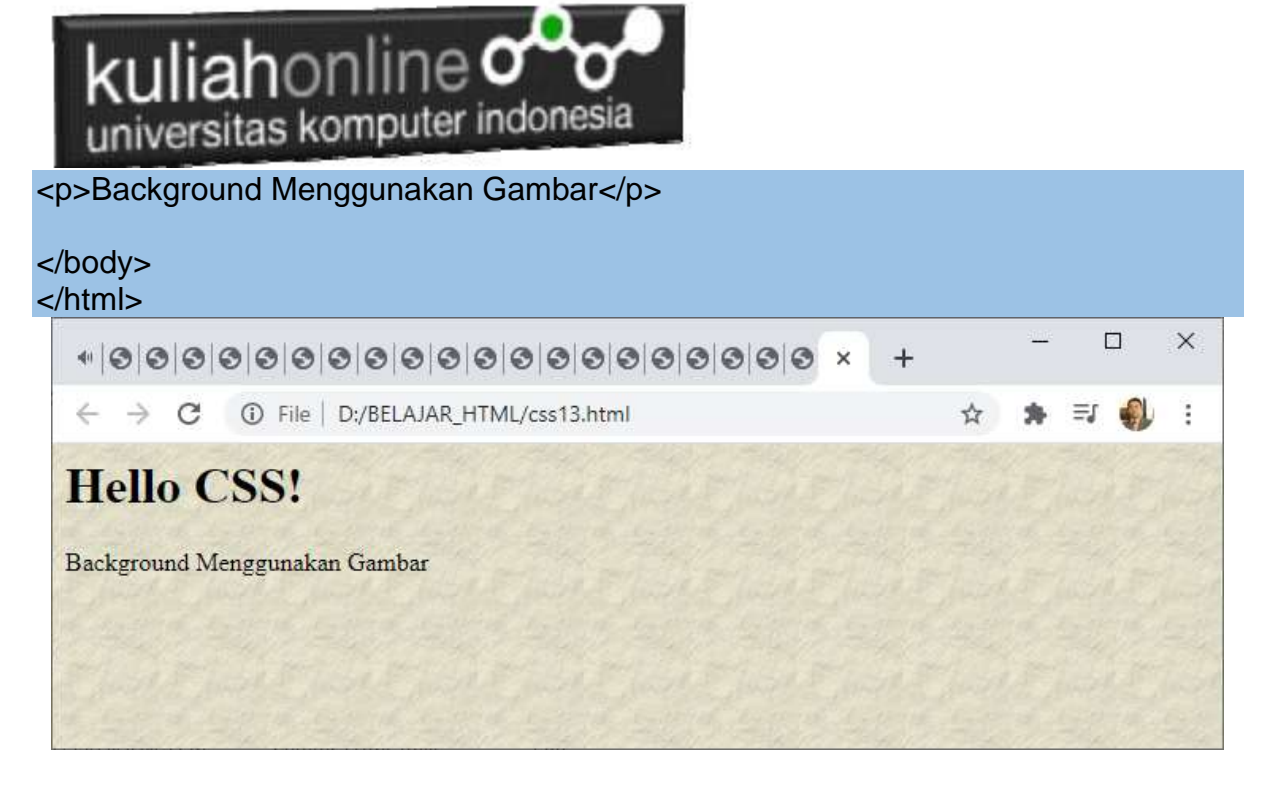

Gambar 8.12. Latar Belakang Gambar

Background Gambar dapat juga digunakan untuk memberikan Latar Belakang gambar pada paragraph tertentu.

NamaFile:css14.html <html> <head> <style> p { background-image: url("paper.gif"); } </style> </head> <body> <h1>Hello CSS!</h1> <p>Paragrap Ini Menggunakan Latar Belakang Gambar!</p> </body>

</html>

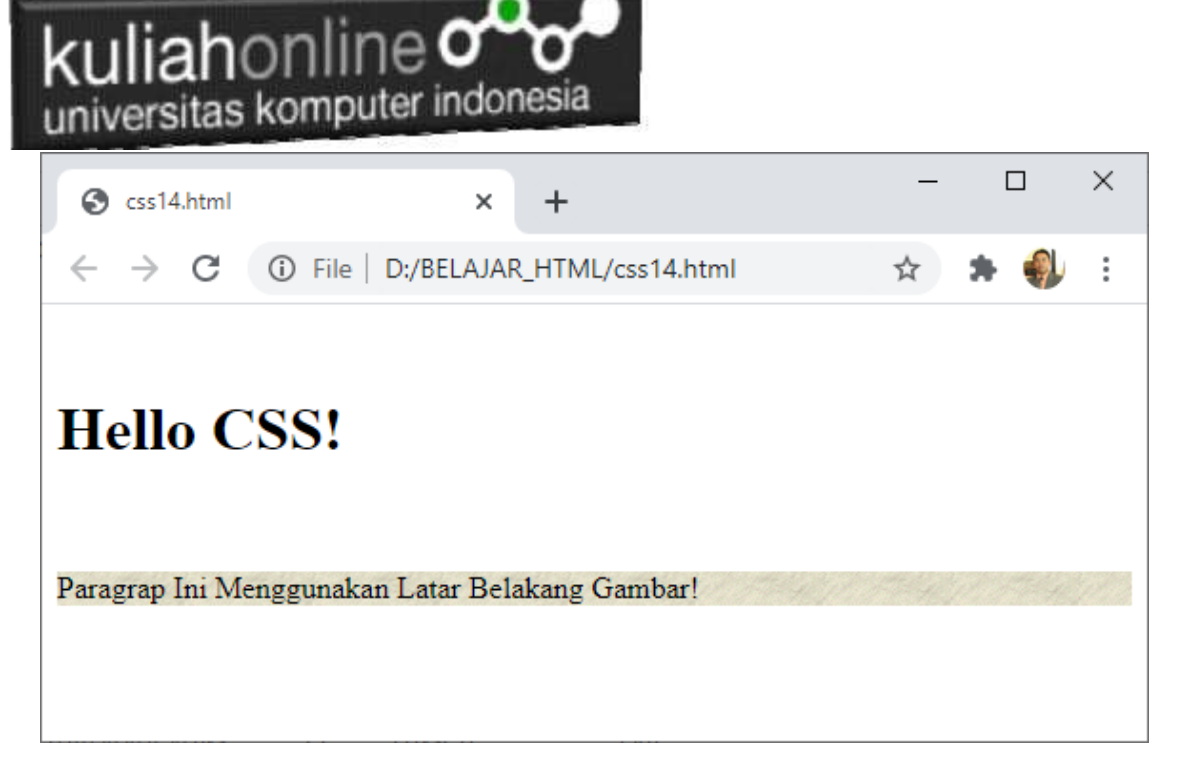

Gambar 8.13. Paragraph dengan Latar Belakang Gambar

## 8.4.3.background-repeat

Secara default, properti gambar latar belakang mengulangi gambar baik secara horizontal maupun vertikal.

Pengulangan Pada Bagian Horizontal NamaFile:css15.html <html> <head> <style> body { background-image: url("gradient\_bg.png"); background-repeat: repeat-x; } </style> </head> <body> <h1>Hello CSS!</h1> <p>Latar Belakang Gambar hanya diulang pada bagian Horizontal!</p> <p>Latar Belakang Gambar hanya diulang pada bagian Horizontal!</p> <p>Latar Belakang Gambar hanya diulang pada bagian Horizontal!</p> <p>Latar Belakang Gambar hanya diulang pada bagian Horizontal!</p> </body> </html>

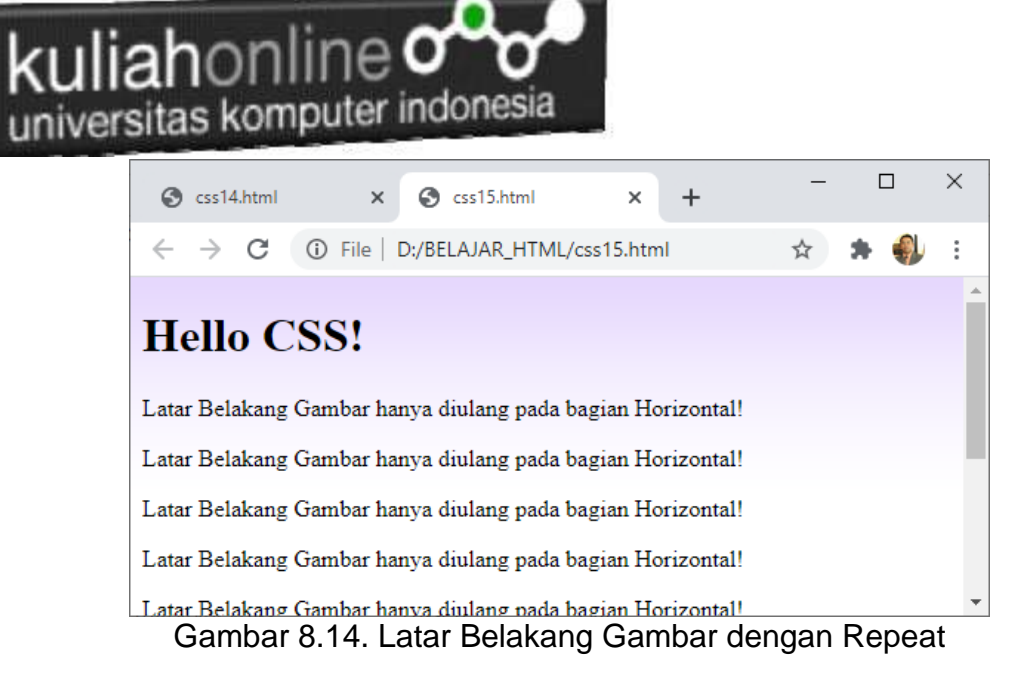

### 8.4.3.background-attachment

Properti lampiran latar belakang menentukan apakah gambar latar belakang harus menggulir atau tetap (tidak akan menggulir dengan halaman lainnya):

Namafile:css16.html <html> <head> <style> body { background-image: url("img\_tree.png"); background-repeat: no-repeat; background-position: right top; margin-right: 200px; background-attachment: fixed; }

</style> </head> <body>

<h1>The background-attachment Property</h1>

<p>The background-attachment property specifies whether the background image should scroll or be fixed (will not scroll with the rest of the page).</p>

<p><strong>Tip:</strong> If you do not see any scrollbars, try to resize the browser window.</p>

 $<$ p>The background-image is fixed. Try to scroll down the page. $<$ /p> <p>The background-image is fixed. Try to scroll down the page.</p> <p>The background-image is fixed. Try to scroll down the page.</p> <p>The background-image is fixed. Try to scroll down the page.</p> <p>The background-image is fixed. Try to scroll down the page.</p>

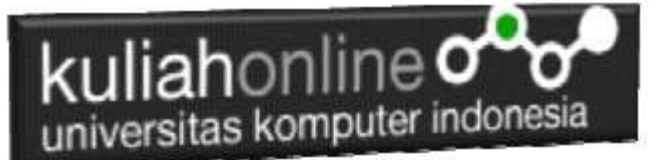

<p>The background-image is fixed. Try to scroll down the page.</p> <p>The background-image is fixed. Try to scroll down the page.</p> <p>The background-image is fixed. Try to scroll down the page.</p> <p>The background-image is fixed. Try to scroll down the page.</p> <p>The background-image is fixed. Try to scroll down the page.</p> </body> </html>

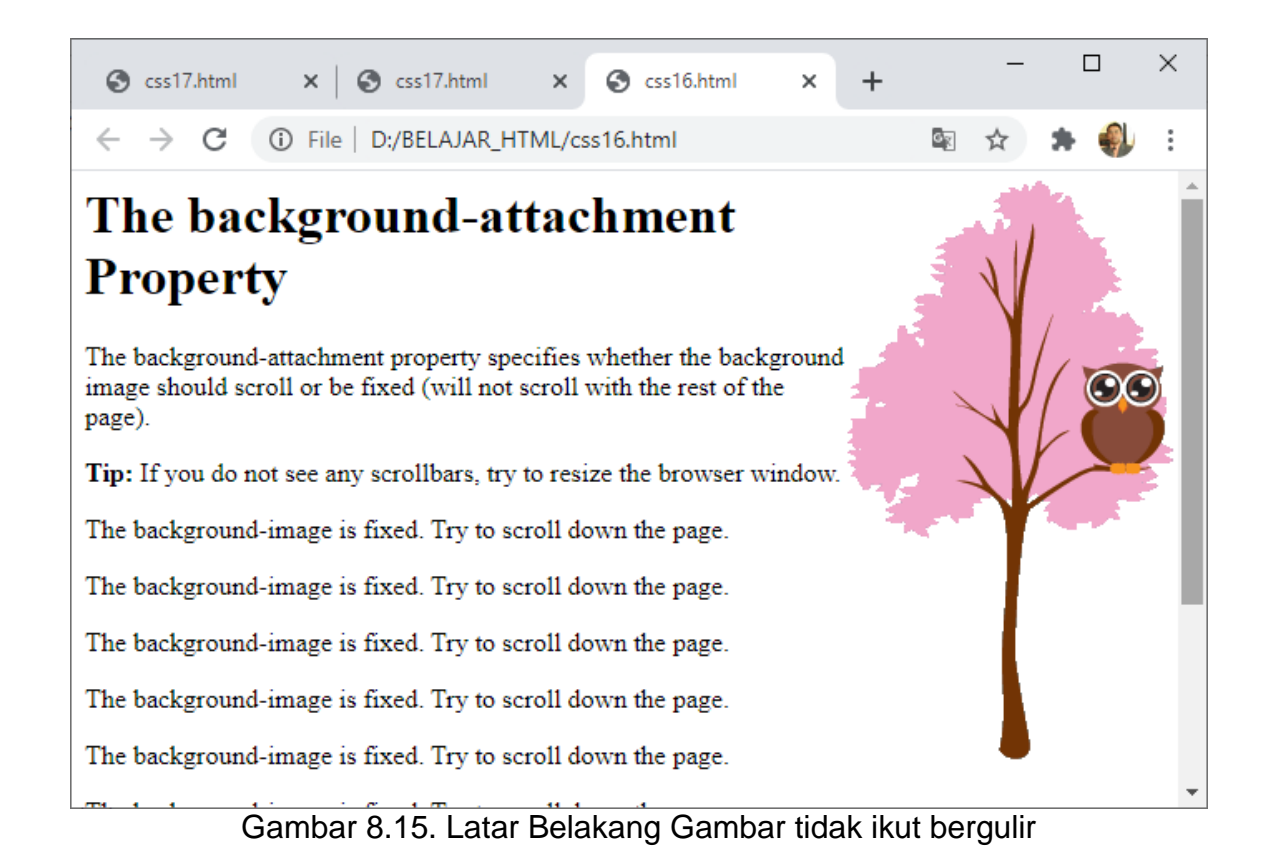

#### NamaFile:css17.html

```
<html><head>
<style>
body {
  background-image: url("img_tree.png");
  background-repeat: no-repeat;
  background-position: right top;
  margin-right: 200px;
   background-attachment: scroll;
}
</style>
</head>
<body>
<h1>The background-attachment Property</h1>
```
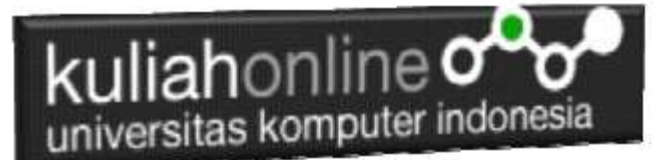

<p>The background-attachment property specifies whether the background image should scroll or be fixed (will not scroll with the rest of the page).</p>

<p><strong>Tip:</strong> If you do not see any scrollbars, try to resize the browser window.</p>

<p>The background-image scrolls. Try to scroll down the page.</p>  $\langle p\rangle$ The background-image scrolls. Try to scroll down the page. $\langle p\rangle$ <p>The background-image scrolls. Try to scroll down the page.</p> <p>The background-image scrolls. Try to scroll down the page.</p> <p>The background-image scrolls. Try to scroll down the page.</p> <p>The background-image scrolls. Try to scroll down the page.</p> <p>The background-image scrolls. Try to scroll down the page.</p> <p>The background-image scrolls. Try to scroll down the page.</p> <p>The background-image scrolls. Try to scroll down the page.</p> <p>The background-image scrolls. Try to scroll down the page.</p> <p>The background-image scrolls. Try to scroll down the page.</p> <p>The background-image scrolls. Try to scroll down the page.</p>

</body> </html>

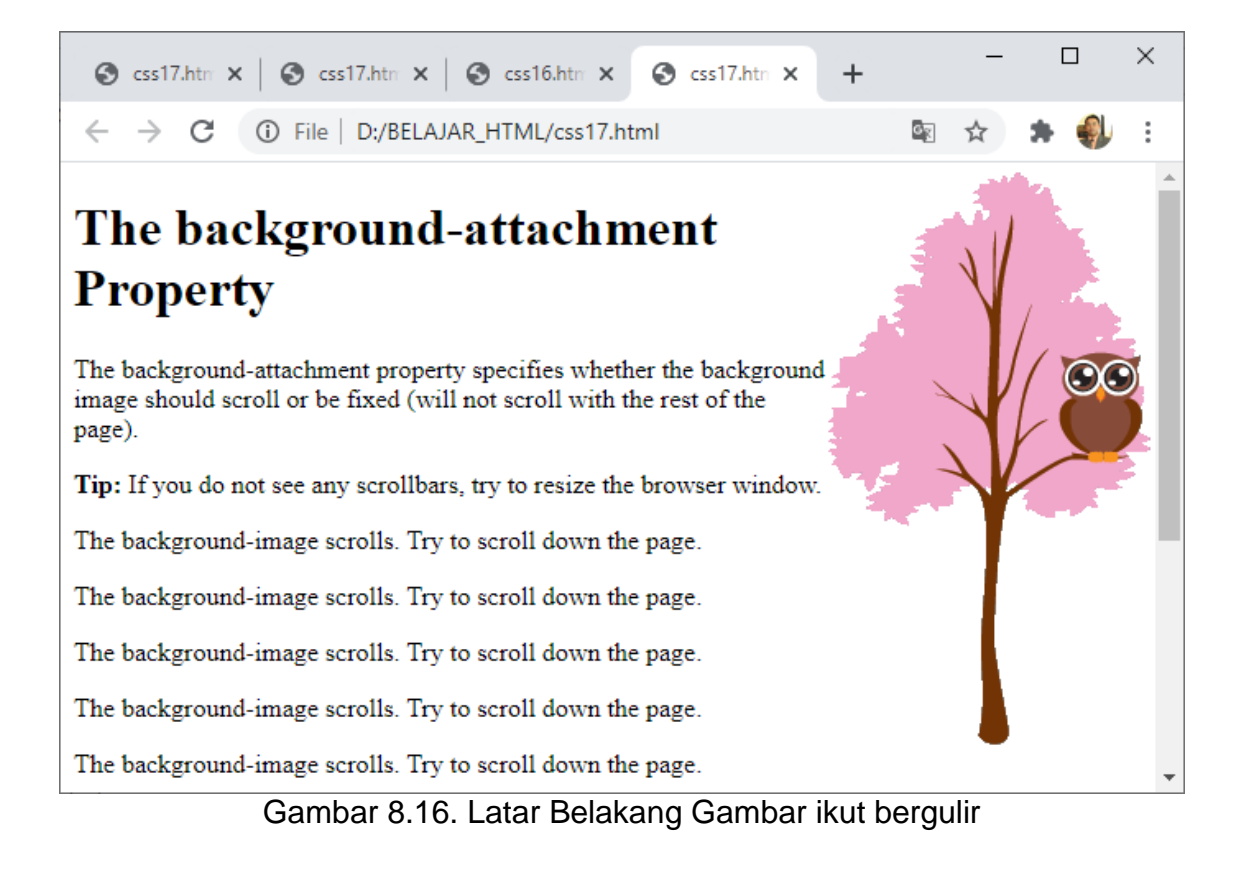

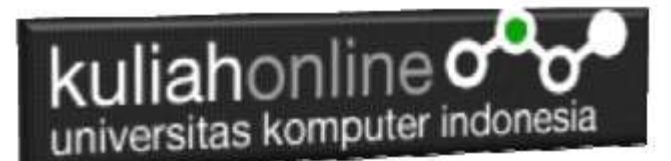

# 8.4.4.background - Shorthand

Untuk mempersingkat kode, dimungkinkan juga untuk menentukan semua properti latar belakang dalam satu properti tunggal. Ini disebut properti singkat.

Contoh:

```
body {
 background-color: #ffffff;
  background-image: url("img_tree.png");
  background-repeat: no-repeat;
  background-position: right top;
}
```
Dapat ditulis singkat menjadi: body {

```
background: #ffffff url("img tree.png") no-repeat right top;
}
```
**NamaFile:css18.html**

```
<html>
<head>
<style>
body {
   background: #ffffff url("img_tree.png") no-repeat right top;
  margin-right: 200px;
}
</style>
</head>
<body>
<h1>The background Property</h1>
<p>The background property is a shorthand property for specifying 
all the background properties in one declaration.</p>
<p>Here, the background image is only shown once, and it is also 
positioned in the top-right corner.</p>
<p>We have also added a right margin, so that the text will not 
write over the background image.</p>
</body>
</html>
```
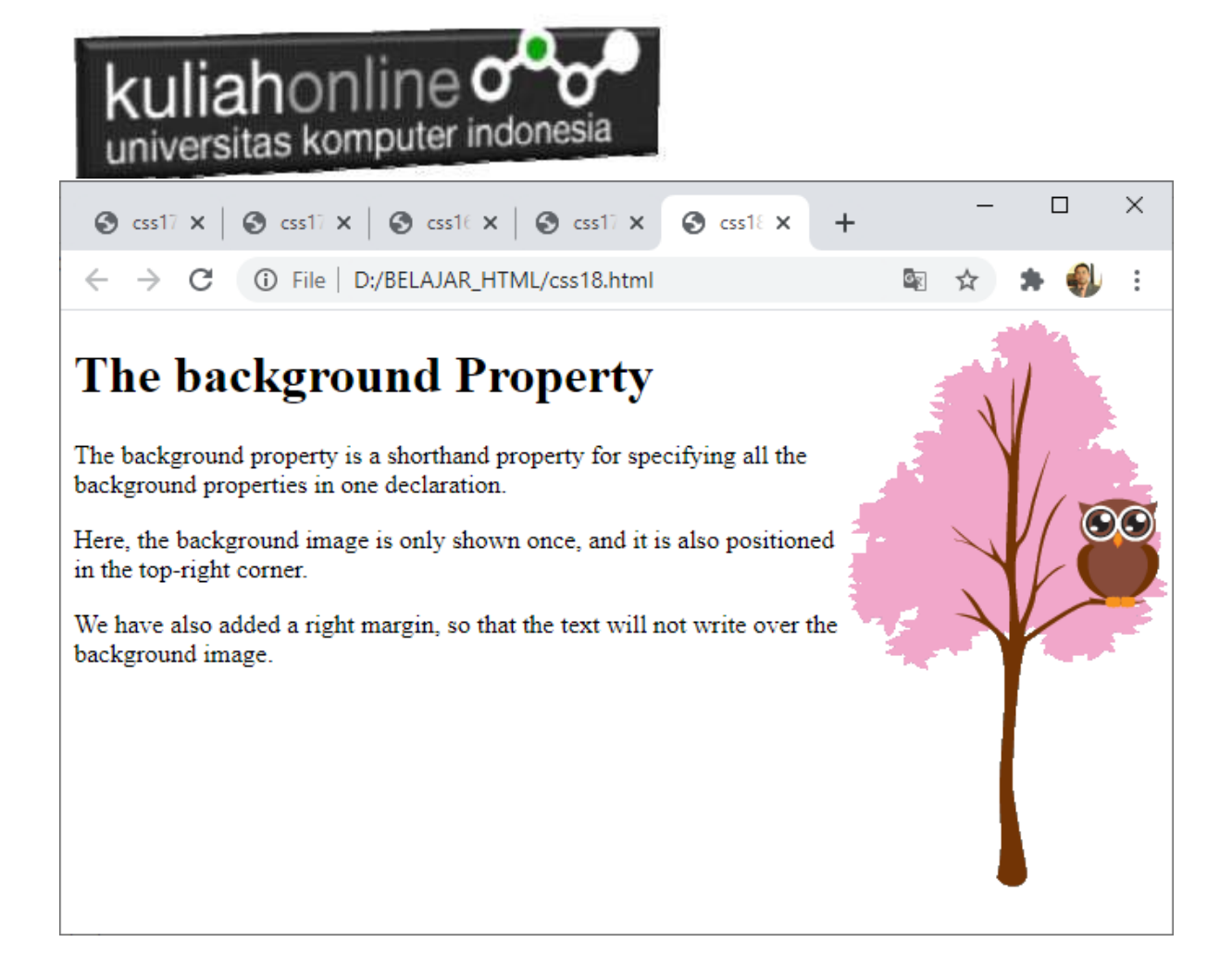

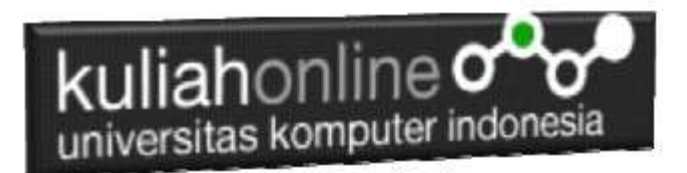

## TUGAS 8

Untuk Modul 8 tidak ada tugas, pelajari,coba dan pahami materi css, agak ribet dikit,,, Tetep semangat belajar